## How to Run EddyPro

- ➤ Step 1: Creating a project
  - Click "New"
  - > Type in a "Project name"
  - > Check "Biomet data" box if Biomet data are available
  - Click "Save As" to save the project

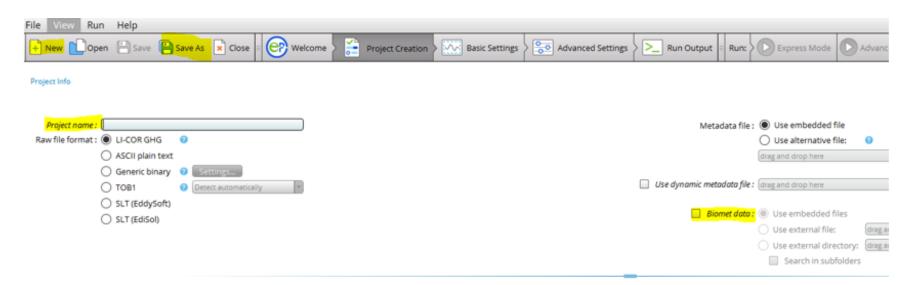

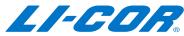

## How to Run EddyPro

- > Step 2: Selecting your raw data
  - Click "Basic Settings"
  - ➤ Click "Browse" to select the folder of your raw data

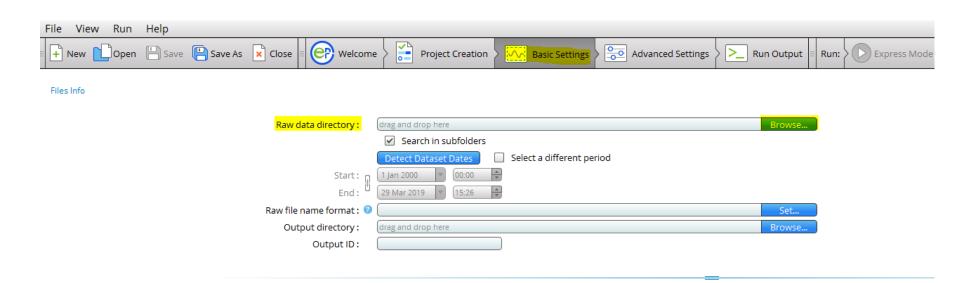

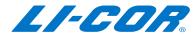

## How to Run EddyPro

- > Step 3: Setting up an output directory and then starting to run
  - Click "Browse" to set up a directory for out[puts
  - Type in a label for "Output ID"
  - Click "Express Mode" to run in express mode or "Advanced Mode" to run in advanced mode

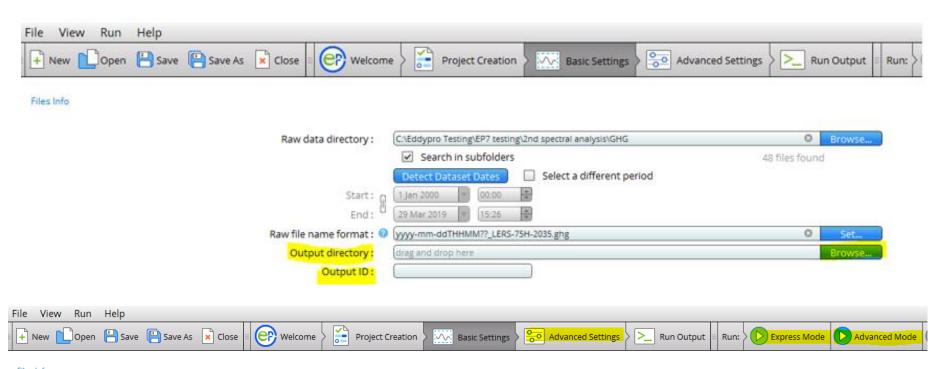

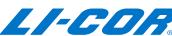